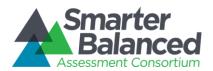

#### Item and Response Types

As students engage with the Smarter Balanced Field Test, they will be asked test questions that require them to respond in several ways, some of which may be new to students.

Smarter Balanced has produced several resources that teachers and students can use to get ready for the Field Test, including a Practice Test and a Training Test. As pointed out in the Smarter Balanced Test Administration Manual, "it is highly recommended that ALL students access the Training Test Site before taking the Field Test" (p. 27.) Doing so will provide students an opportunity to view and practice each of the item types.

The Practice Tests and Training Tests are available at http://sbac.portal.airast.org

#### Summary of item Types and How to Provide Responses

This table lists the different "Item Types" and briefly describes each one. (It is important to note that not all tests will necessarily include all item types.)

| Content Area   | Type of Item                                            | Brief Description of How to Respond       |  |
|----------------|---------------------------------------------------------|-------------------------------------------|--|
|                | Multiple Choice, single correct response                | Four-option multiple choice               |  |
| ELA and MATH   | Multiple Choice, multiple correct responses             | Multiple-option multiple choice           |  |
| LLA dilu MATTI | Matching Tables (with a variation True/False or Yes/No) | Table format, click entry                 |  |
|                | Short text                                              | Keyboard alphanumeric entry               |  |
| Moth Only      | Drag-and-Drop                                           | Drag-and-Drop single or multiple elements |  |
| Math Only      | Hot Spot                                                | Select text                               |  |

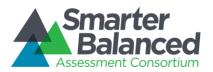

| Math Only | Table Fill in                                          | Table format, click entry          |  |
|-----------|--------------------------------------------------------|------------------------------------|--|
|           | Graphing                                               | Plot points and or draw lines      |  |
|           | Equation/numeric                                       | Enter equation or numeric response |  |
| ELA Only  | Two-part multiple-choice, with evidence-based response | Two part, multiple choice          |  |
|           | Hot Text                                               | Select and order text              |  |
|           | Essay                                                  | Keyboard alphanumeric entry        |  |

The following table catalogues each specific item type, and briefly describes the student actions necessary to provide a response. It also includes where examples of each type can be found on the Practice Test and/or Training Test.

| Content<br>Area | Item Type                                               | How Student Responds                                                                                                    | Practice Test Examples                                                                                                    | Training Test Examples                                                                                                    |
|-----------------|---------------------------------------------------------|----------------------------------------------------------------------------------------------------|----------------------------------------------------------------------------------------------------|----------------------------------------------------------------------------------------------------|
| ELA and<br>Math | Multiple choice - Single correct response; radio button | Select an option by clicking on its lettered radio button  To deselect an option, select a different radio button  Only one option can be selected | G3 ELA, Question 2 G3 Math, Question 3 G4 ELA, Question 1 G4 Math, Question 6 G5 ELA, Question 1 G5 Math, Question 4 G6 ELA, Question 2 G6 Math, Question 21 G7 ELA, Question 3 G7 Math, Question 21 G8 ELA, Question 8 G8 Math, Question 12 G11 ELA, Question 1 G11 Math, Question 22 | G3-5 ELA, Question 2, Part A<br>G3-5 Math, Question 1<br>G6-8, ELA, Question 4<br>G6-8 Math, Question 7<br>High School ELA, Question 4 |

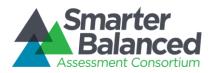

| ELA and<br>Math | Multiple choice - Single correct response; highlighted text              | Options are lettered; select an option by clicking anywhere within the text  Only one option can be selected  To deselect an option, select a different option                          | G3 ELA, Question 1<br>G4 ELA, Question 5<br>G5 ELA, Question 5<br>G6 ELA, Question 3<br>G7 ELA, Question 1<br>G8 ELA, Question 9<br>G11 ELA, Question 2                                                                  |                                                                                                    |
|-----------------|--------------------------------------------------------------------------|----------------------------------------------------------------------------------------------------|----------------------------------------------------------------------------------------------------|----------------------------------------------------------------------------------------------------|
| ELA and<br>Math | Multiple choice  - Multiple correct responses; checkboxes                | Mark checkbox corresponding to an option              One or more options can be selected             To deselect an option, click on the checkbox that is already marked               | G3 Math, Question 2<br>G4 Math, Question 8<br>G7 Math, Question 14<br>G8 Math, Question 25                                                                                                    | G3-5 ELA, Question 2, Part B<br>G3-5 Math, Question 6<br>G6-8 Math, Question 4<br>High School Math, Question 6                                 |
| ELA and<br>Math | Multiple choice  - Multiple correct responses; highlighted text          | Select among multiple lettered options by clicking anywhere within the text  • One or more options can be selected  • To deselect an option, click on the previously highlighted option | G3 ELA, Question 21 G4 ELA, Question 18 (Highlight sentences in a paragraph) G5 ELA, Question 4 G6 ELA, Question 4 G7 ELA, Question 19 G8 ELA, Question 5 G11 ELA, Question 7                                            |                                                                                                    |
| ELA and<br>Math | Matching Tables (a<br>variation using<br>True/False or Yes/No<br>format) | Select checkbox corresponding to an option in a table cell  • To deselect an option, select a checkbox that is already marked                                                           | G4 ELA, Question 25<br>G5 ELA, Question 13<br>G7 ELA, Question 27<br>G11 ELA, Question 37                                                                                                    | G3-5 ELA, Question 6 G3-5 Math, Question 4 G6-8 ELA, Question 5 G6-8 Math, Question 6 High School ELA, Question 6 High School Math, Question 3 |
| ELA and<br>Math | Short Text                                                               | Use keyboard to enter text into a multi-line text box  • Text formatting not provided                                                                                                   | G3 ELA, Question 7 G3 Math, Question 12 G4 ELA, Question 3 G4 Math, Question 3 G5 ELA, Question 6 G6 ELA, Question 1 G6 Math, Question 11 G7 ELA, Question 7 G8 ELA, Question 12 G8 Math, Question 3 G11 ELA, Question 3 | G3-5 ELA, Question 1 G3-5 Math, Question 8 G6-8 ELA, Question 1 High School ELA, Question 1 High School Math, Question 2                       |

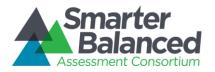

| Math Only | Drag-and-Drop (select<br>and move objects) | Select an object by clicking on it, then drag-<br>and-drop it to appropriate location in the<br>response area                                                                                                    | G3 Math, Question 16 G4 Math, Question 2 G5 Math, Question 20 G6 Math, Question 3 G7 Math, Question 13 G8 Math, Question 6 G11 Math, Question 17 | G3-5 Math, Question 3<br>G6-8 Math, Question 5<br>High School Math, Question 1 |
|-----------|--------------------------------------------|----------------------------------------------------------------------------------------------------|----------------------------------------------------------------------------------------------------|--------------------------------------------------------------------------------|
| Math Only | Hot Spot                                   | Select targeted areas in the response area                                                                                                    | G3 Math, Question 5 G4 Math, Question 19 G5 Math, Question 18 G6 Math, Question 25 G7 Math, Question 8 G11 Math, Question 18                     | G3-5 Math, Question 5<br>G6-8 Math, Question 8<br>High School Math, Question 5 |
| Math Only | Table Fill in                              | Use keyboard to enter text into table cells, or Select an object by clicking on it, then drag- and-drop it to a table cell                                                                                                    | G8 Math, Question 11<br>G11 Math, Question 15                                                                                                    | G3-5 Math, Question 9<br>G6-8 Math, Question 3<br>High School Math, Question 7 |
| Math Only | Graphing                                   | Using the Add Point icon  Click in the Question response area to create a new point.  To remove the point, select the Delete icon; click on the point to be deleted  Using the Connect Line icon Click in the Question response area where the line is to start Click and drag to the area where the line is to end To remove the line, select the Delete icon; click on the line to be deleted | G3 Math, Question 1 G5 Math, Question 2 G6 Math, Question 13 G7 Math, Question 15 G8 Math, Question 1 G11 Math, Question 19                      | G3-5 Math, Question 7<br>G6-8 Math, Question 1<br>High School Math, Question 8 |
| Math Only | Equation/numeric                           | Select buttons representing numbers and mathematic symbols to create a numeric response or equation                                                                                                    | G3 Math, Question 9 G4 Math, Question 12 G5 Math, Question 17 G6 Math, Question 7 G7 Math, Question 18 G8 Math, Question 2 G11 Math, Question 23 | G3-5 Math, Question 2<br>G6-8 Math, Question 2<br>High School Math, Question 4 |

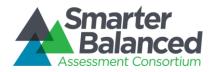

| ELA Only | Two-part multiple-<br>choice (evidence-<br>based multiple<br>choice) | Part 1 Response: Select an option by clicking on its lettered radio button; Part 2 Response (to provide evidence in support of the response to Part 1): Click on an option (highlights it)  Responses to both Part 1 and Part 2 can be changed | G3 ELA, Question 1<br>G4 ELA, Question 5<br>G7 ELA, Question 1<br>G11 ELA, Question 4                                                        | G3-5 ELA, Question 2<br>G6-8 ELA, Question 3<br>High School ELA, Question 2 |
|----------|----------------------------------------------------------------------|----------------------------------------------------------------------------------------------------|----------------------------------------------------------------------------------------------------|-----------------------------------------------------------------------------|
| ELA Only | Hot Text (select and move text)                                      | Select text by clicking on it, then drag-and-drop it to new area                                                                                                    | G3 ELA, Question 4                                                                                                    |                                                                             |
| ELA Only | Listening Tasks                                                      | Start an audio clip  • Pause/re-start; fast- forward/rewind; and move-to options are provided                                                                                                    | G3 ELA, Question 19 G4 ELA, Question 19 G5 ELA, Question 20 G6 ELA, Question 20 G7 ELA, Question 18 G8 ELA, Question 22 G11 ELA, Question 27 | G3-5 ELA, Question 5<br>G6-8 ELA, Question 4<br>High School ELA, Question 5 |
| ELA Only | Essay                                                                | Use keyboard to enter text into a multi-line text box  • Text formatting tools are provided                                                                                                    | ELA Performance Tasks                                                                                                    |                                                                             |

#### **Accessibility Tools**

Smarter Balanced is committed to producing an assessment that is accessible to all students. A number of resources that have been developed to build students' and educators' familiarity with the various question types and interface features.

#### **Embedded Tools**

In addition to the Training Tests and Practice Tests a training module, called *Let's Talk Universal Tools*, is available on the Field Test Portal to acquaint students and teachers with the online, <u>universal tools</u> available in the Smarter Balanced assessments for all students. A separate training module also is available on the Field Test Portal with a focus on <u>designated supports</u> and <u>accommodations</u>. Both modules will help teachers learn how to find and use the tools correctly and can be accessed at <a href="http://sbac.portal.airast.org/field-test/resources/#training">http://sbac.portal.airast.org/field-test/resources/#training</a>.

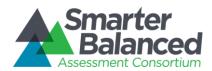

To access some of the embedded resources such as strikethrough, highlighter, American Sign Language videos, and text-to-speech, students will need to access the <u>"right-click context menu"</u>. Please note the method to access the menu is dependent on the student's device type.

| Device Type                                        | Description on Displaying Right-Click Context Menu         |
|----------------------------------------------------|------------------------------------------------------------|
| Windows-based desktop or laptop (two-button mouse) | Click on right-mouse button                                |
| Mac OS-based desktop or laptop (one-button mouse)  | Hold down Control key on keyboard, then click mouse button |
| iPad tablet (touchscreen)                          | Tap on menu in upper left corner of Secure Browser app     |
| Android-based tablet (touchscreen)                 | Tap on menu in upper left corner of Secure Browser app     |
| Chromebook (trackpad)                              | Hold down Alt key on keyboard, and tap the trackpad        |